# **CERRADURA DE HUELLA INTELIGENTE**

# F20

#### INSTALACIÓN

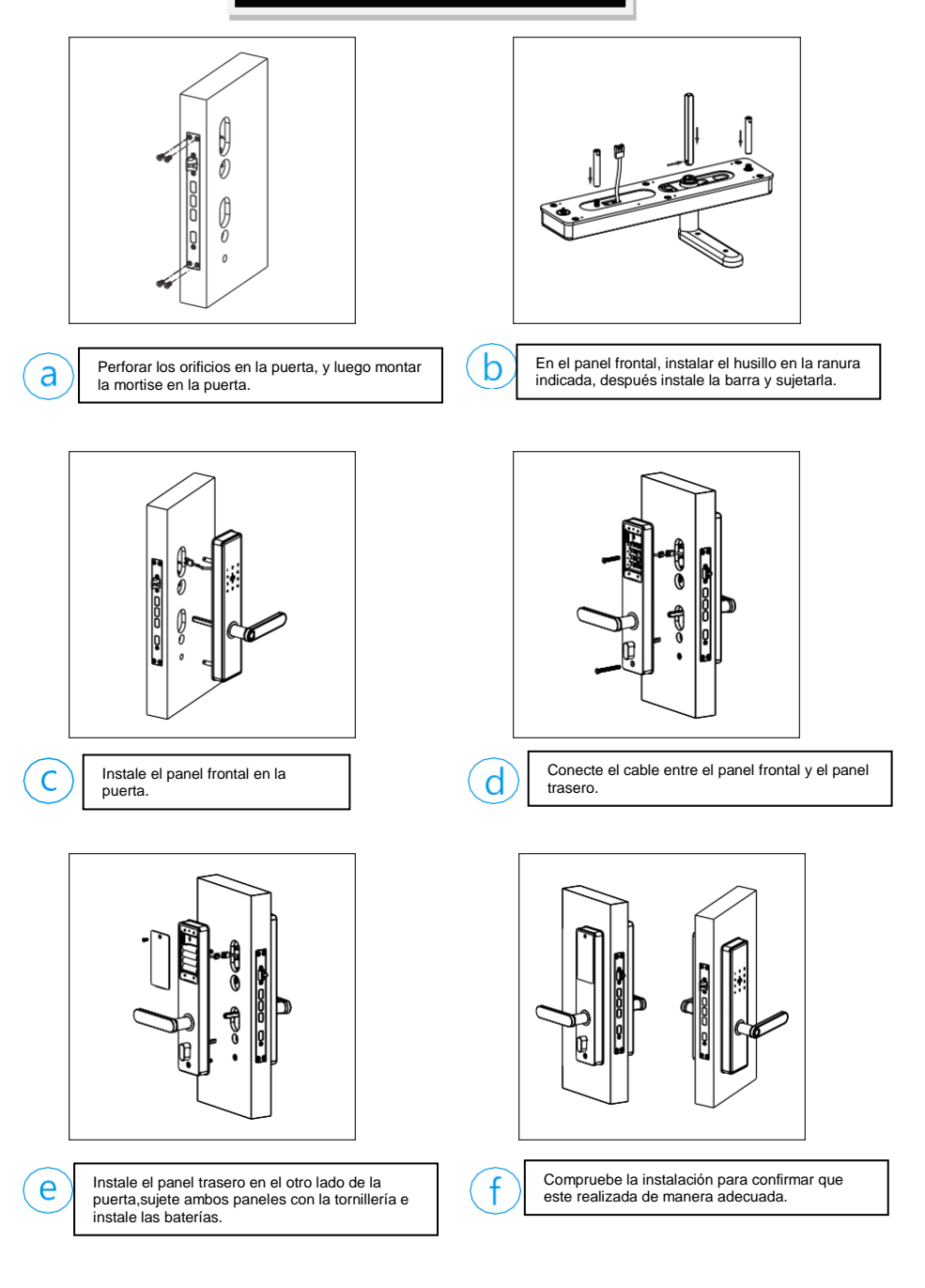

#### **GUIA DE PRODUCTO**

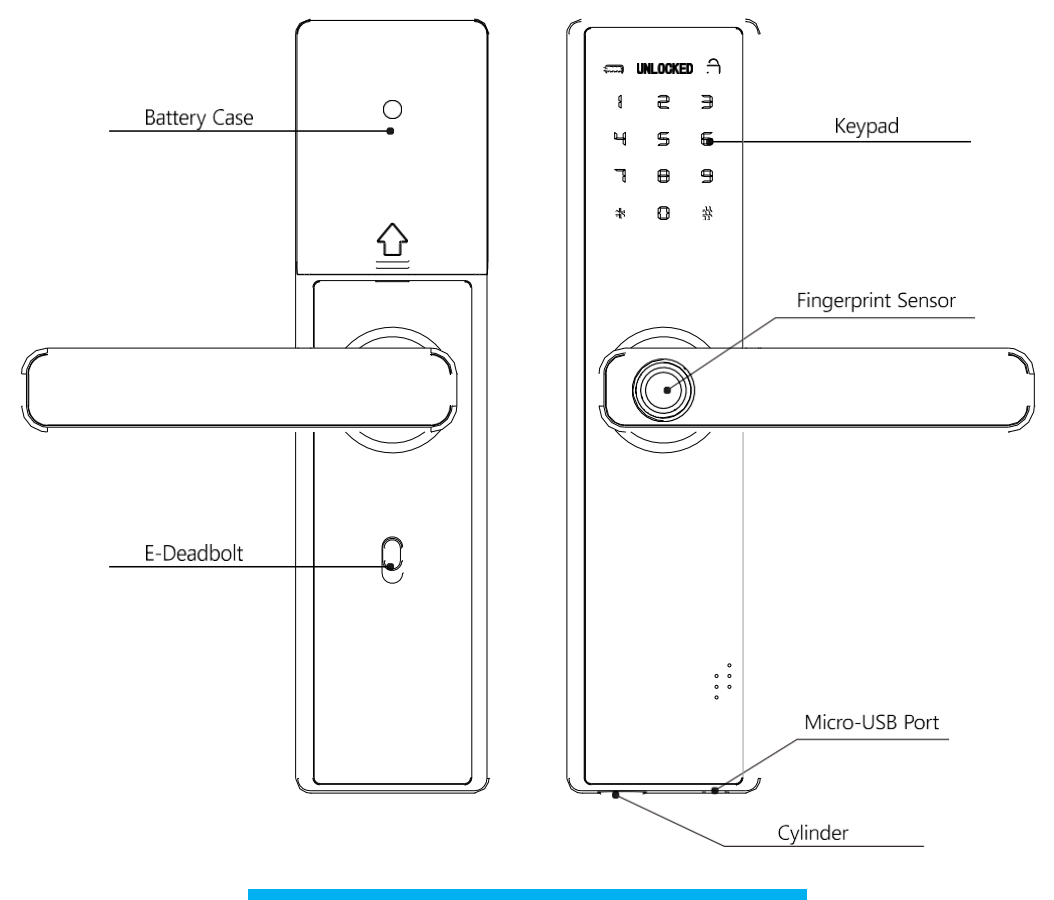

#### **INTRODUCCION**

- 1. La contraseña por default es 123-456.
- 2. 300 Usuarios disponibles, 9 Usuarios maestros y 291 Usuarios comunes.
- 3. Las contraseñas puede ser de 6 a 8 dígitos.
- 4. Un puerto micro-USB se encuentra en la parte posterior-baja del panel para conectar una batería de respaldo en caso de quedarse sin batería.
- 5. La cerradura cuenta con 2 modos de apertura: Apertura Sencilla y Apertura Doble.

#### OPERACIÓN

#### **REGISTRO DE USUARIO MAESTRO**

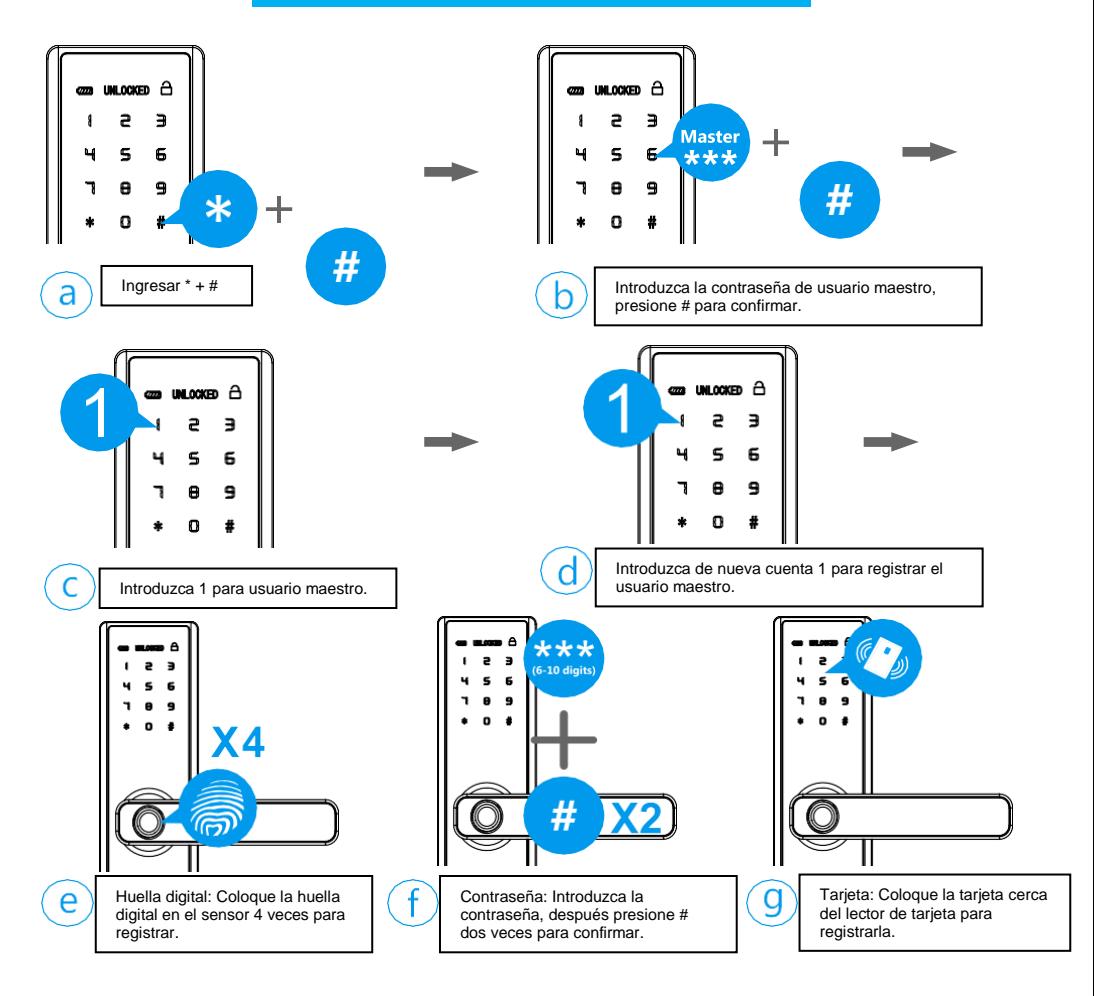

*Se recomienda hacer una lista de usuarios previamente a la configuración para un mejor manejo de información.*

*Una vez terminada la operación, se debe asegurar que la cerradura se abre con huellas, códigos y tarjetas añadidas.*

 $\mathbf{T}$ 

#### **AÑADIR USUARIO**

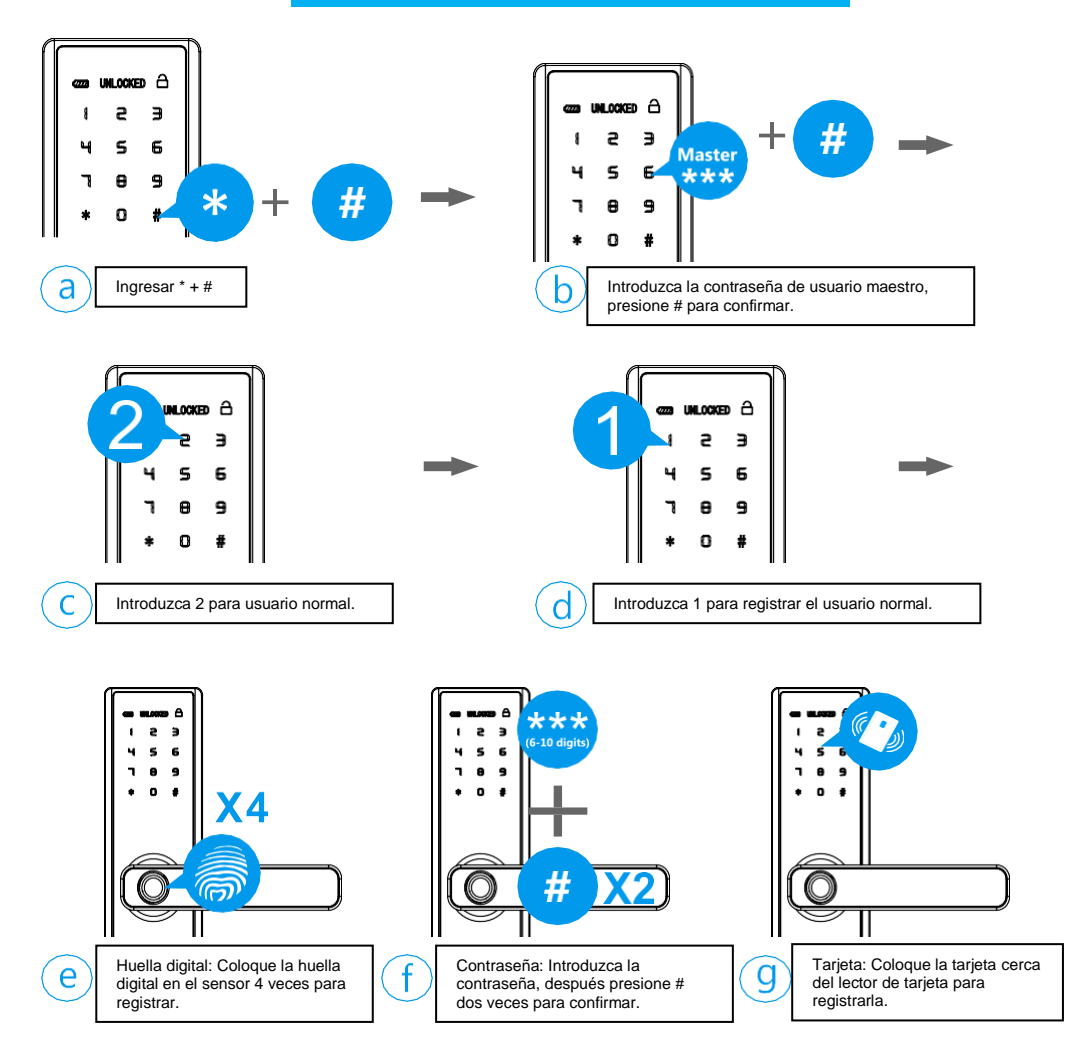

*Se recomienda hacer una lista de usuarios previamente a la configuración para un mejor manejo de información.*

*Se puede configurar hasta un máximo de 291 usuarios normales.*

<u>/I</u>

*Una vez terminada la operación, se debe asegurar que la cerradura se abre con huellas, códigos y tarjetas añadidas.*

**ELIMINAR USUARIO MAESTRO**

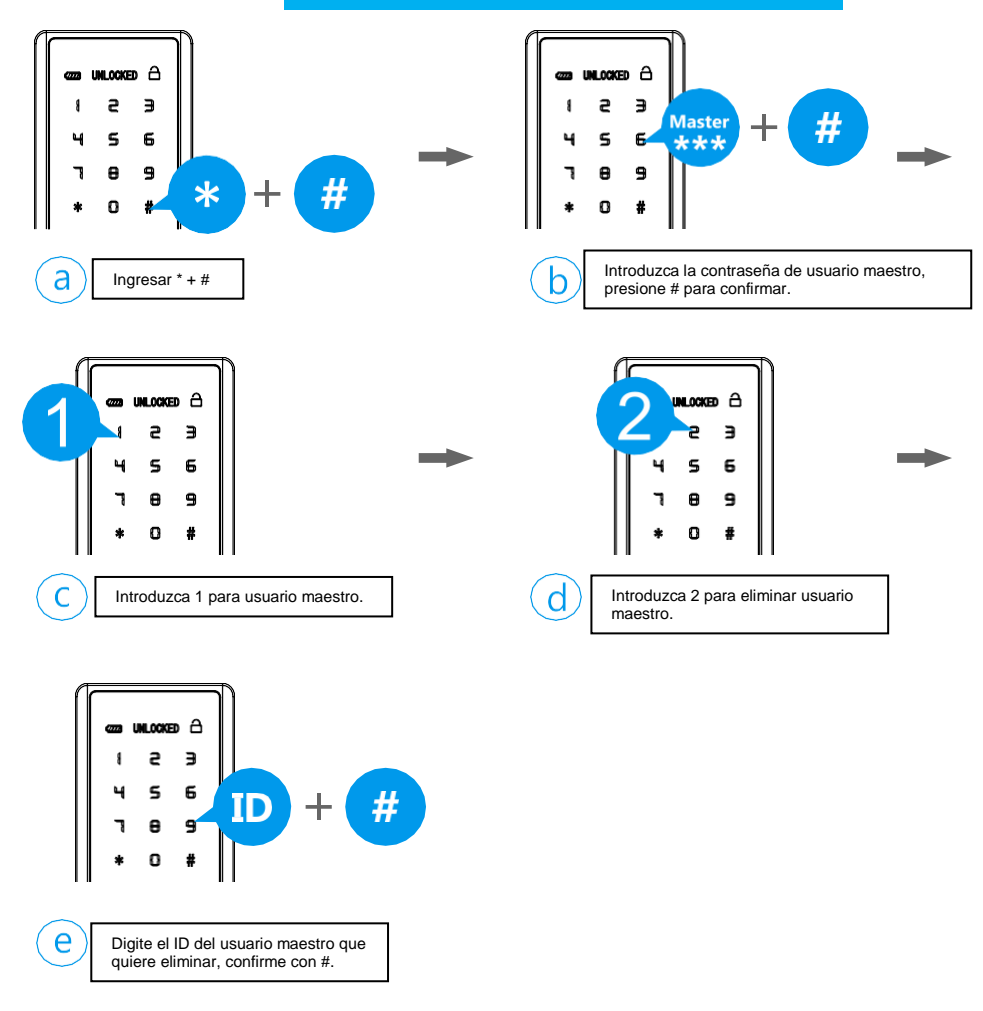

*El usuario maestro con el cual se está ingresando no puede ser eliminado.*

IN.

*Una vez terminada la operación, verifique que la operación se haya realizado de manera correcta.*

#### **ELIMINAR USUARIO**

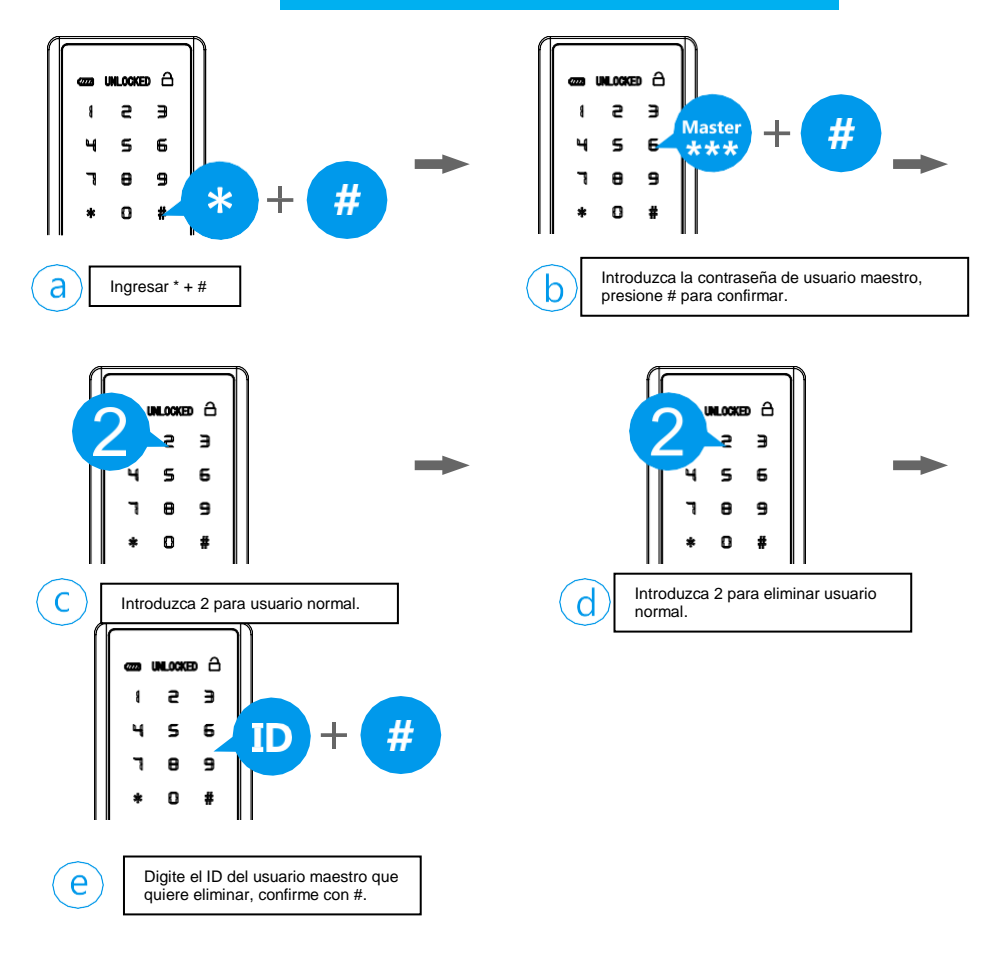

 $\sqrt{2}$ 

*Una vez terminada la operación, confirme que la operación se haya realizado de manera correcta.*

#### **MODO DE DESBLOQUEO**

*A veces si necesita un mayor nivel de seguridad, puede configurar el Modo de Bloqueo Doble, donde la cerradura necesitara de 2 usuarios registrados en todo momento.*

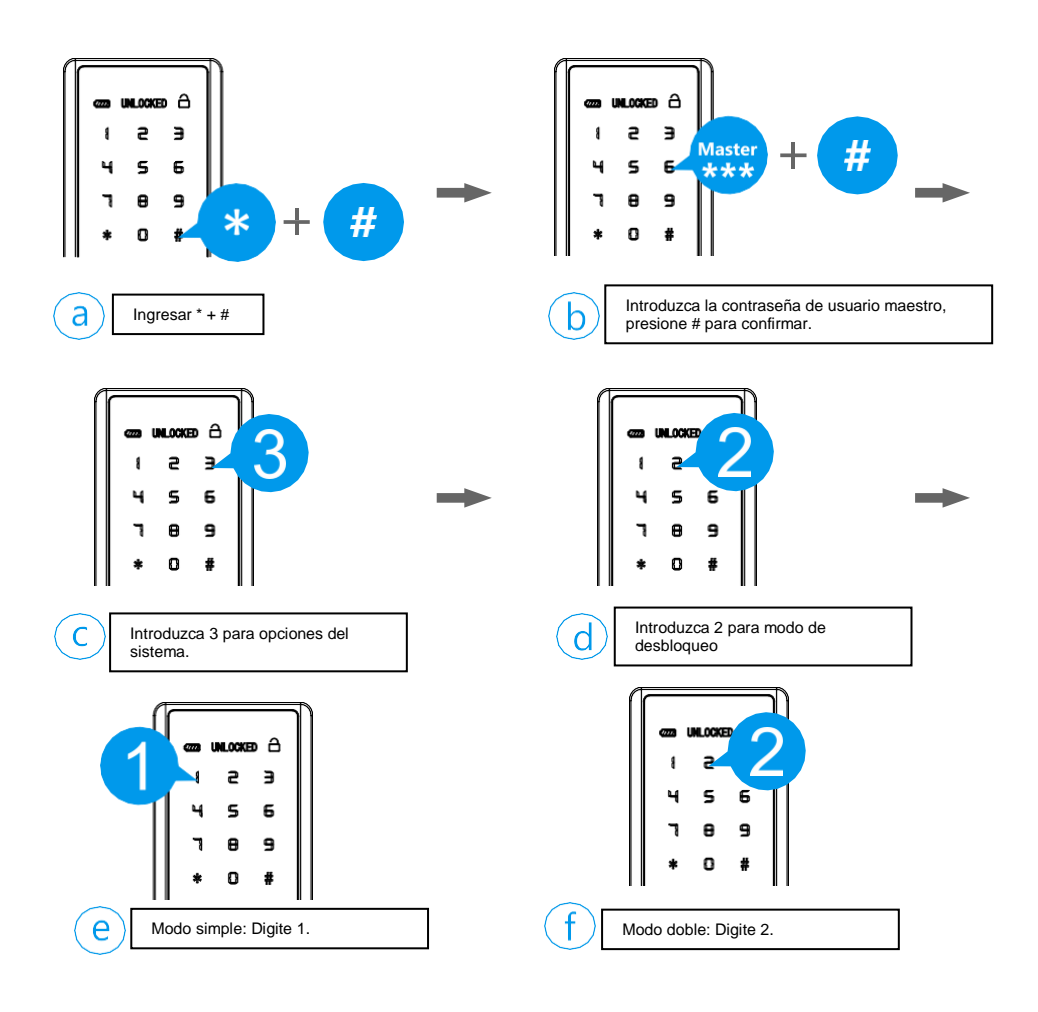

*El Usuario maestro es el único que puede abrir la cerradura de manera directa, aun cuando está configurada como desbloqueo doble.*

т

T

*Una vez terminada la operación, se debe asegurar que la cerradura se abre con huellas, códigos y tarjetas añadidas.*

#### **CONFIGURACIÓN DE VOZ**

*Usted puede Encender/Apagar la voz de apertura.*

**ENCENDIDO**

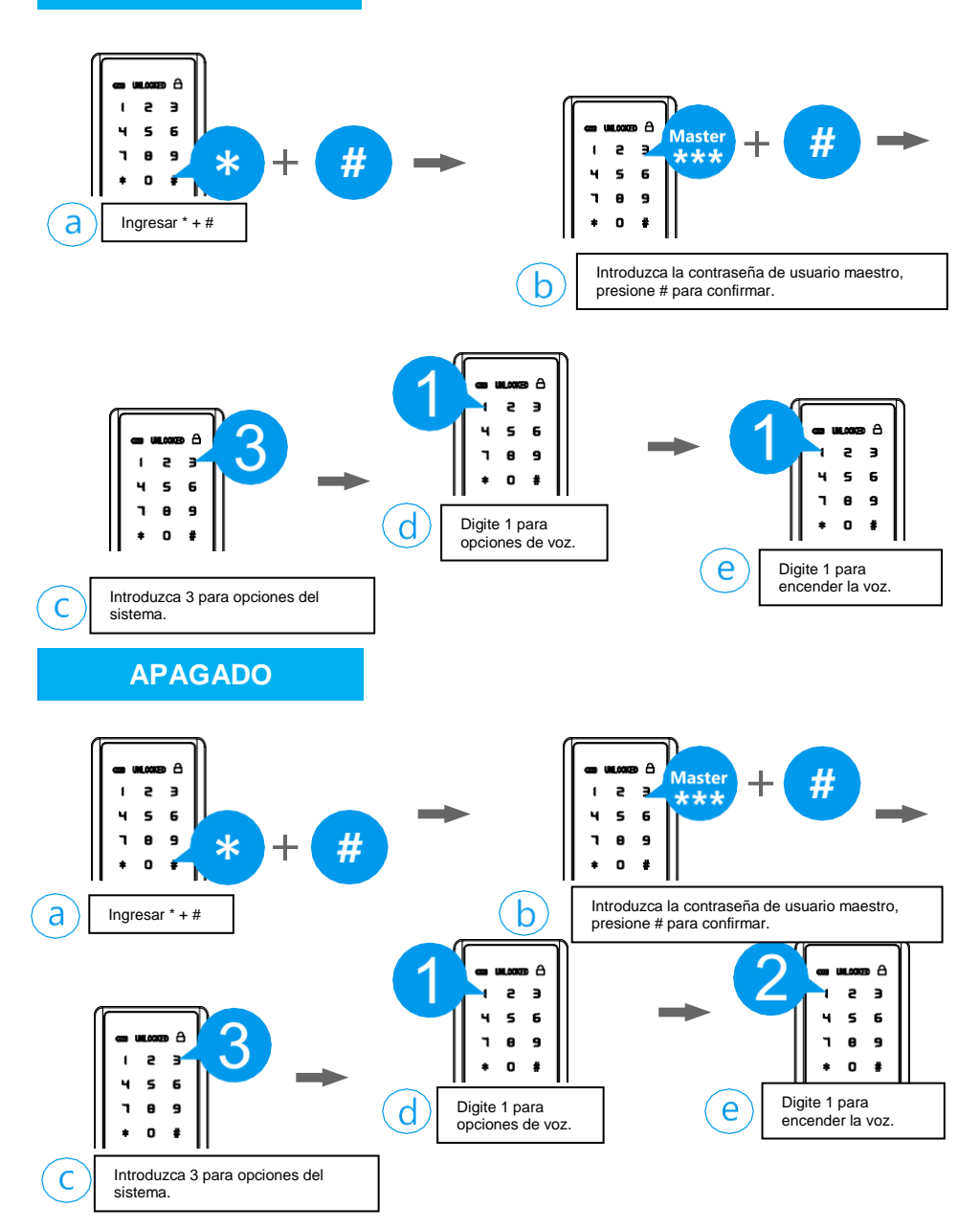

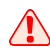

*Una vez terminada la operación, verifique que los cambios se hayan realizado de manera correcta.*

#### **CONFIGURACIÓN DE TIEMPO**

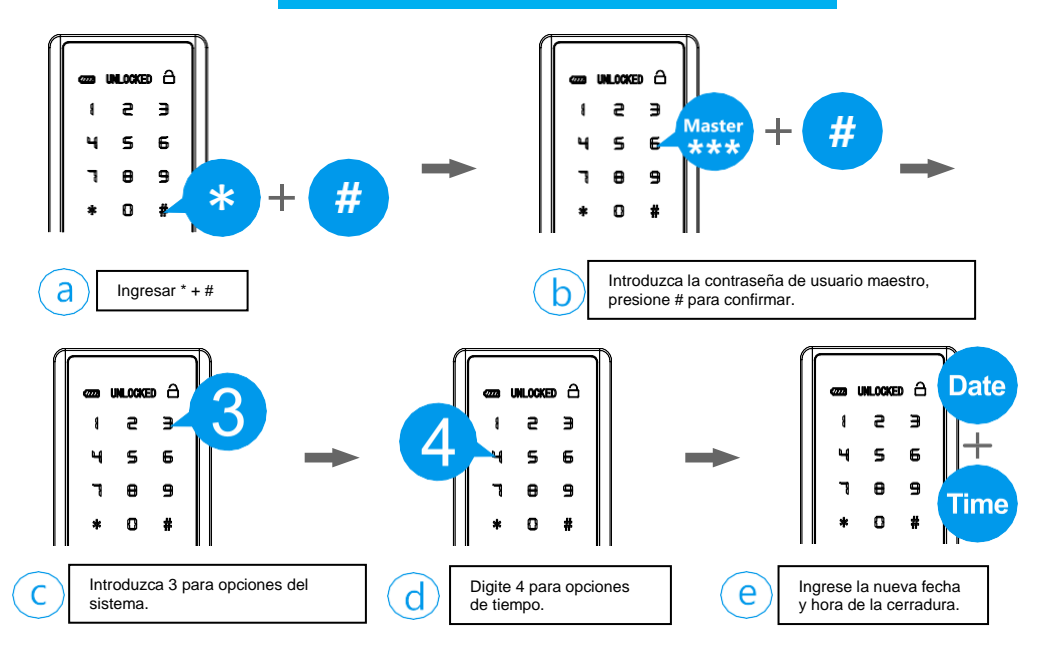

*El formato de fecha y hora es de 2 dígitos, de tal forma es Año (XX) – Mes (XX) – Día (XX) – Hora (XX) – Minutos (XX) Como ejemplo: Marzo 21, 2020 es 2003211345*

#### **MODO PASO LIBRE**

*Cuando se requiere paso constante en la cerradura, se puede configurar el modo Paso Libre para que las personas puedan abrir la misma sin necesidad de una identificación.*

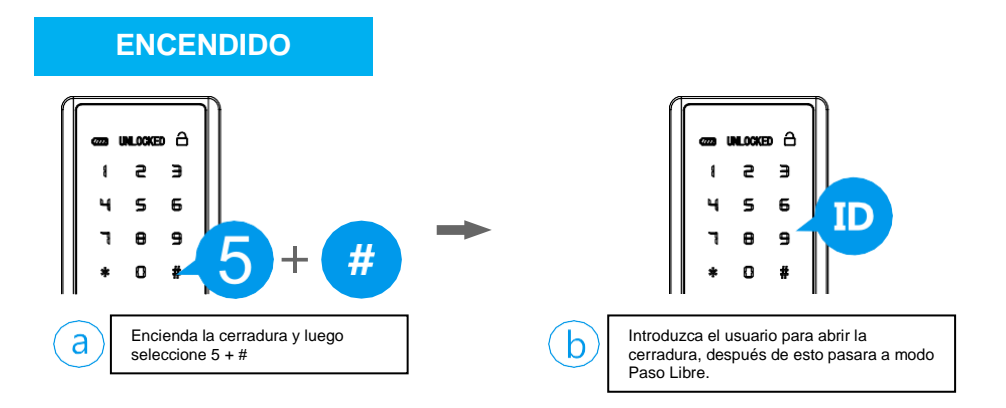

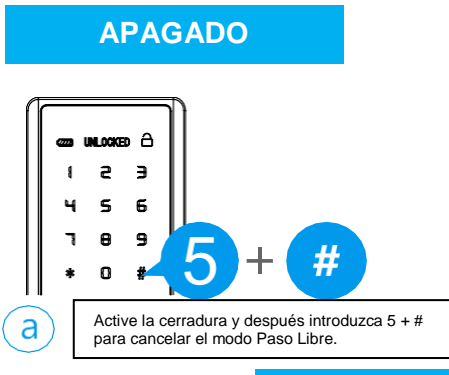

#### **VALORES DE FÁBRICA**

*Cuando la cerradura presente problemas de trabajo, puede restaurar el equipo a valoras de fábrica para solucionar los problemas.*

#### *Opción # 1*

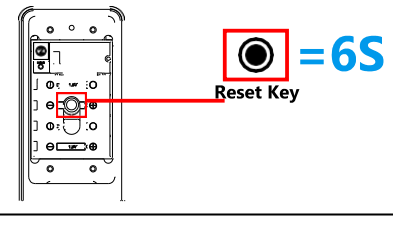

Presione el botón ubicado en la caja de baterías por 6 segundos, después la cerradura se restaurara a valores de fábrica. La contraseña maestra pasara a ser "123 – 456".

#### *Opción # 2*

a

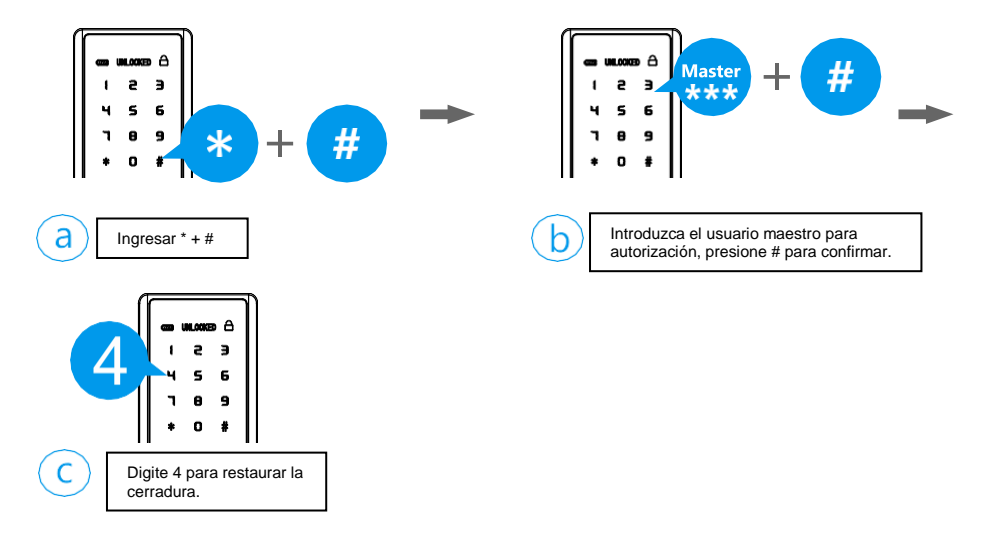

## **CONFIGURACIÓN DUOSMART**

- 1. Descargar e instalar la aplicación DuoSmart en su Smartphone.<br>2. Registrar un usuario maestro en la cerradura.
	-
- 2. Registrar un usuario maestro en la cerradura. 3. Seleccionar "Seguridad y Sensores" "Cerradura Wi-Fi"

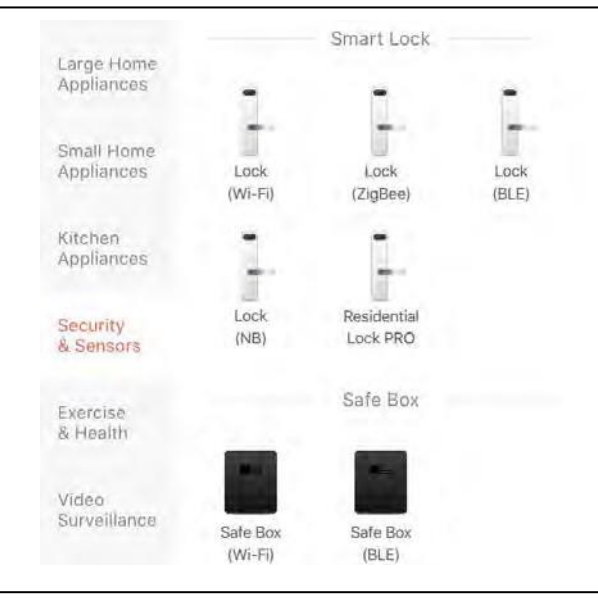

4. Seleccione la red Wi-Fi 2.4Ghz a la cual conectaremos el dispositivo, y la contraseña de la misma.

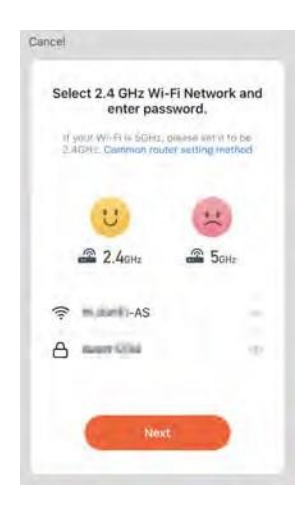

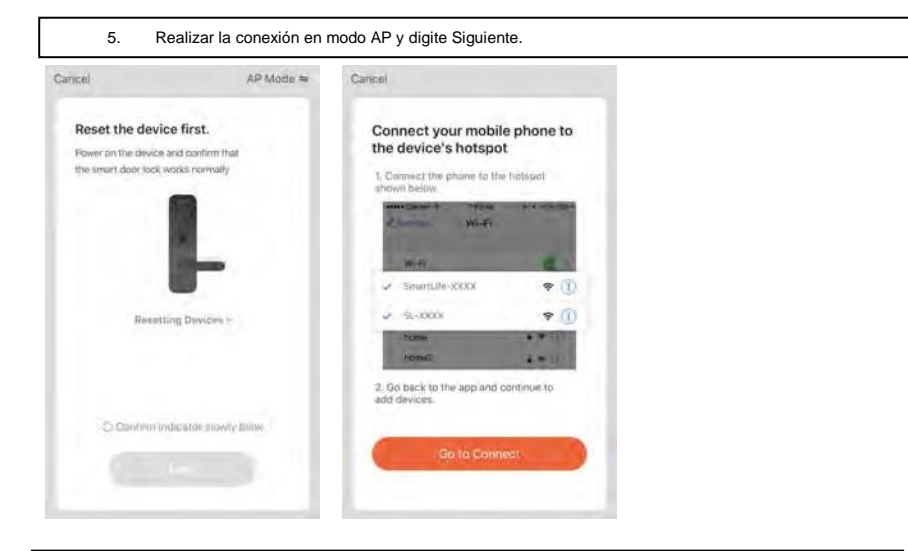

6. Ingrese al sistema de la cerradura, digite 1 para configuración de usuario maestro, después 3 para conexión de red, y luego 1 para conexión en modo AP.

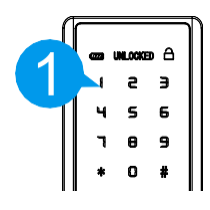

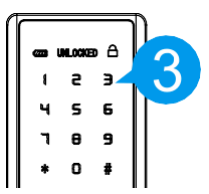

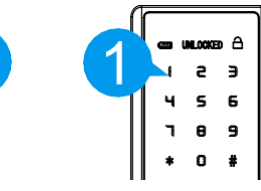

7. En el smatrphone, ingresar al menú de Configuración WLAN y seleccionar la red "SmartLife-XXX"

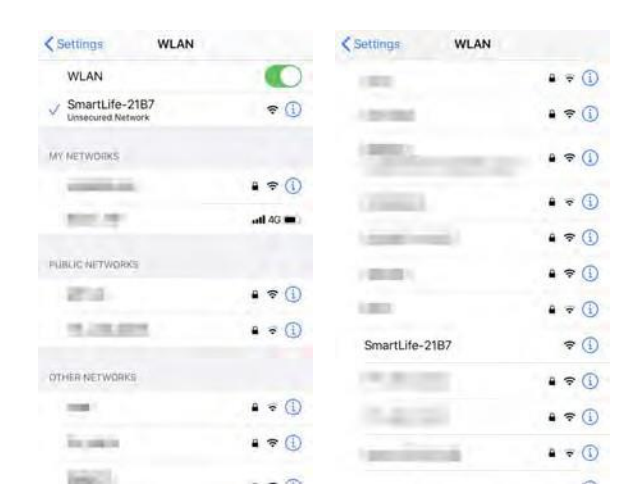

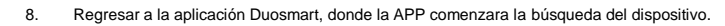

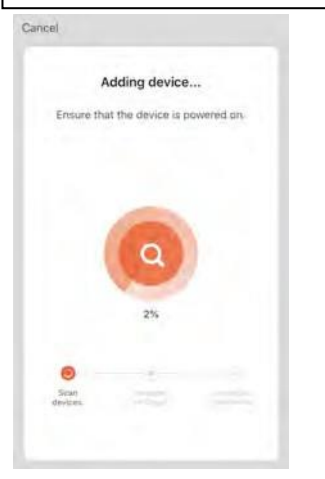

9. Espere un tiempo, hasta que la APP termine la conexión con la cerradura. Puede nombrar la cerradura de la manera que guste.

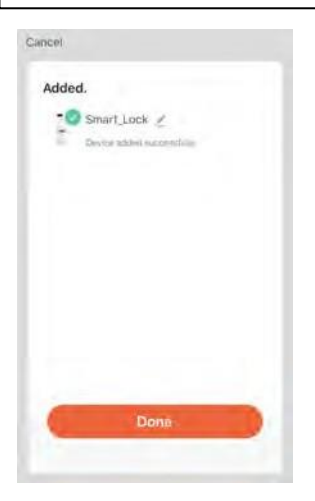

#### **APERTURA REMOTA**

1. Active la cerradura y digite 9 + # para enviar una solicitud de apertura a la APP.

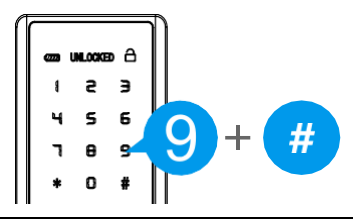

2. La APP recibirá un mensaje de solicitud de apertura.

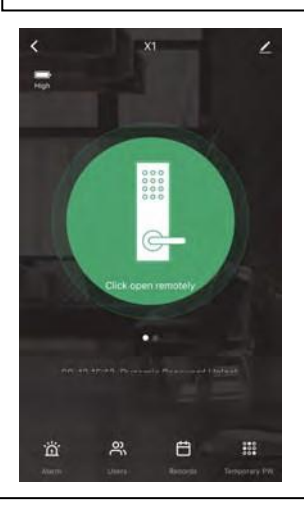

3. Confirme la solicitud de apertura.

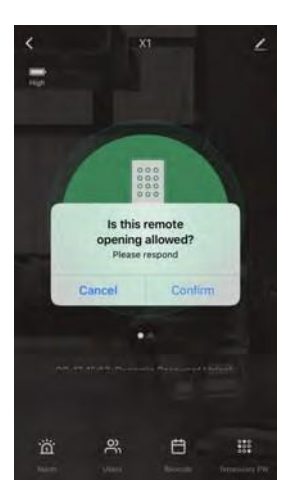

## **APERTURA CONTRASEÑA TEMPORAL**

1. Seleccione la opción "Contraseña Temporal" en la app.

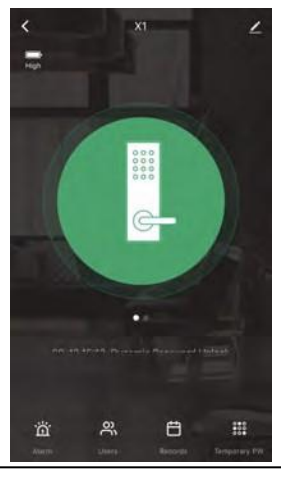

- 1. Seleccione "Añadir" para generar una contraseña.
- $\acute{\text{}}$  $\overline{+}$ Temporary PW

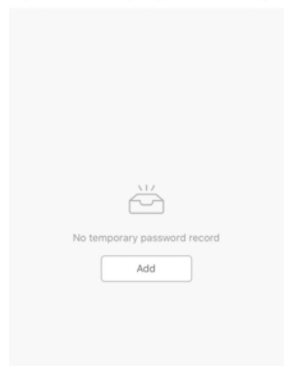

3. Ingrese la contraseña que desee, o seleccione "Generar Aleatoria" para generar una contraseña.

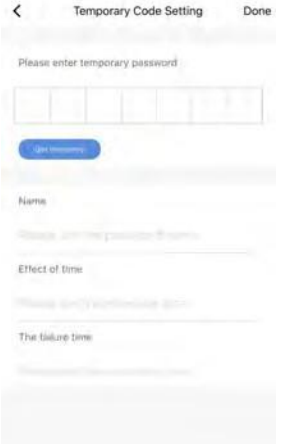

4. Igrese el nombre, efecto de tiempo, tiempo de expiración y de click en "Listo" para salvar las configuraciones.

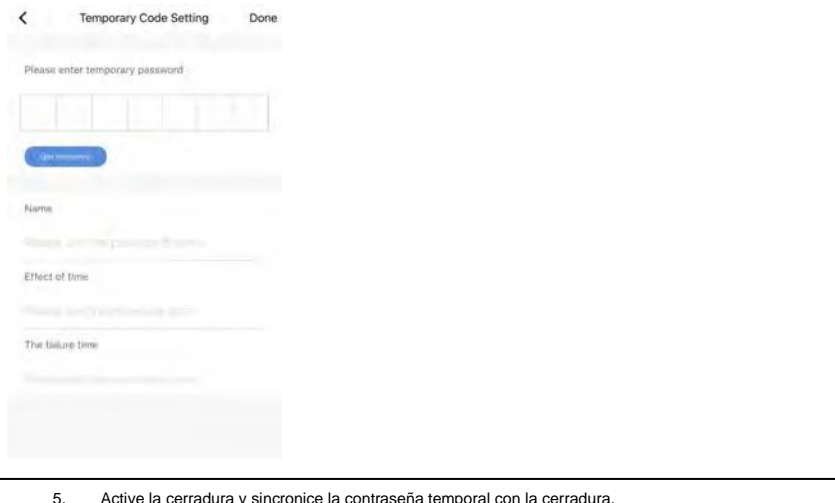

5. Active la cerradura y sincronice la contrasena temporal con la<br>6. Utilice la contraseña para aperturar diariamente. Utilice la contraseña para aperturar diariamente.

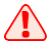

*Después de que la contraseña se genere, asegúrese de que la misma se sincronizo con la cerradura.*

#### **APERTURA CONTRASEÑA DINAMICA**

1. Seleccione la interfaz de contraseña dinámica.

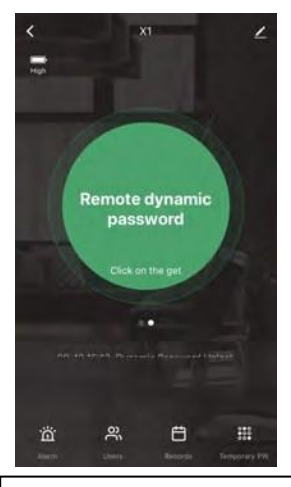

2. De click en el icono para generar la contraseña dinámica.

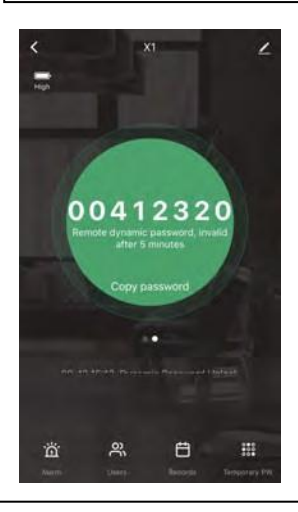

1. Utilice la contraseña generada para aperturar la cerradura.

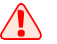

*La contraseña solo sera valida por 5 minutos.*